In some regions users may require the use of a 230 V AC power input. In this case, flip the power input preference switch on the back of the MAXPRO NVR XE unit (see the diagram of the back panel above for the location of the switch).

### **Install the Hardware**

 $\Box$ 

百百

**Mount the MAXPRO NVR XE Unit** Mount the MAXPRO NVR XE unit on a flat surface, horizontally or vertically, using the supplied chassis feet.

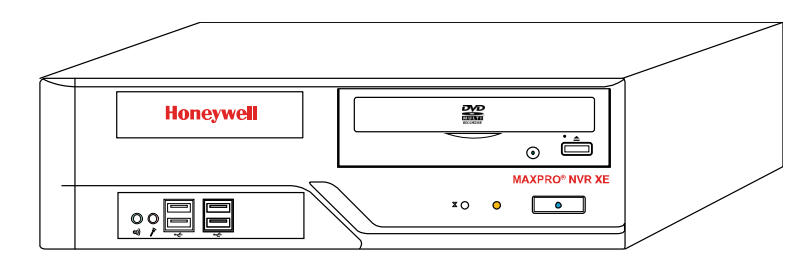

#### **Connect the Hardware**

#### **Rear Panel**

### **Switching the Power Preference**

The MAXPRO NVR XE power rating is 115V/230V AC, 7/4 A, 60/50 Hz, 300 W. The recommended power input is 110-120 V.

- **Note** Honeywell recommends using an uninterruptible power supply (UPS) for the NVR unit, the camera network switch, and the cameras to ensure that the NVR can continue to record video during a power outage or during transient power events. If you need to monitor video during a power outage, consider a UPS for the monitor as well.
- 1. Before powering up the NVR, turn on camera(s) and other devices such as a network switch or router — connected to the NVR

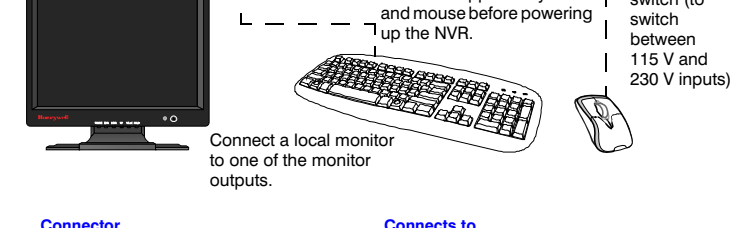

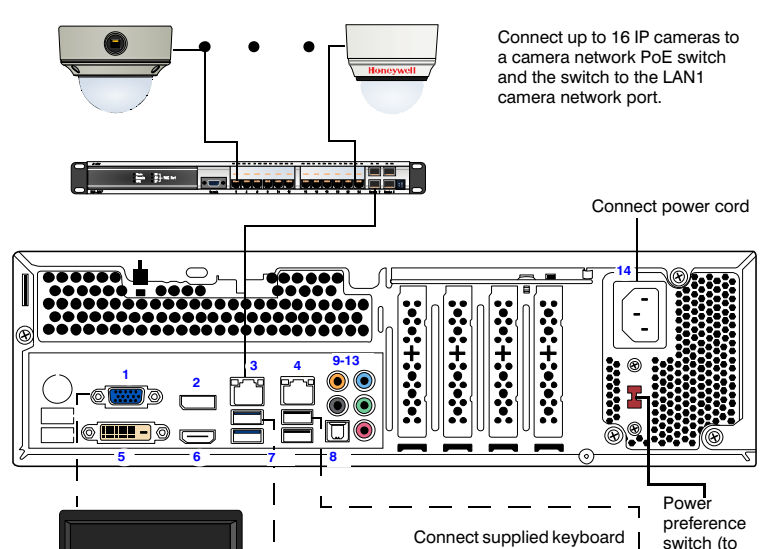

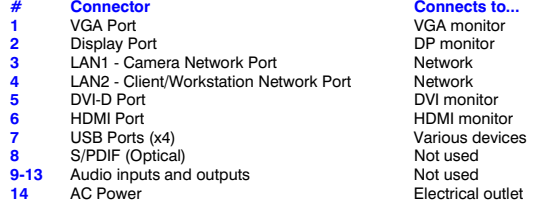

 $HCD2F$ HCD5HIH

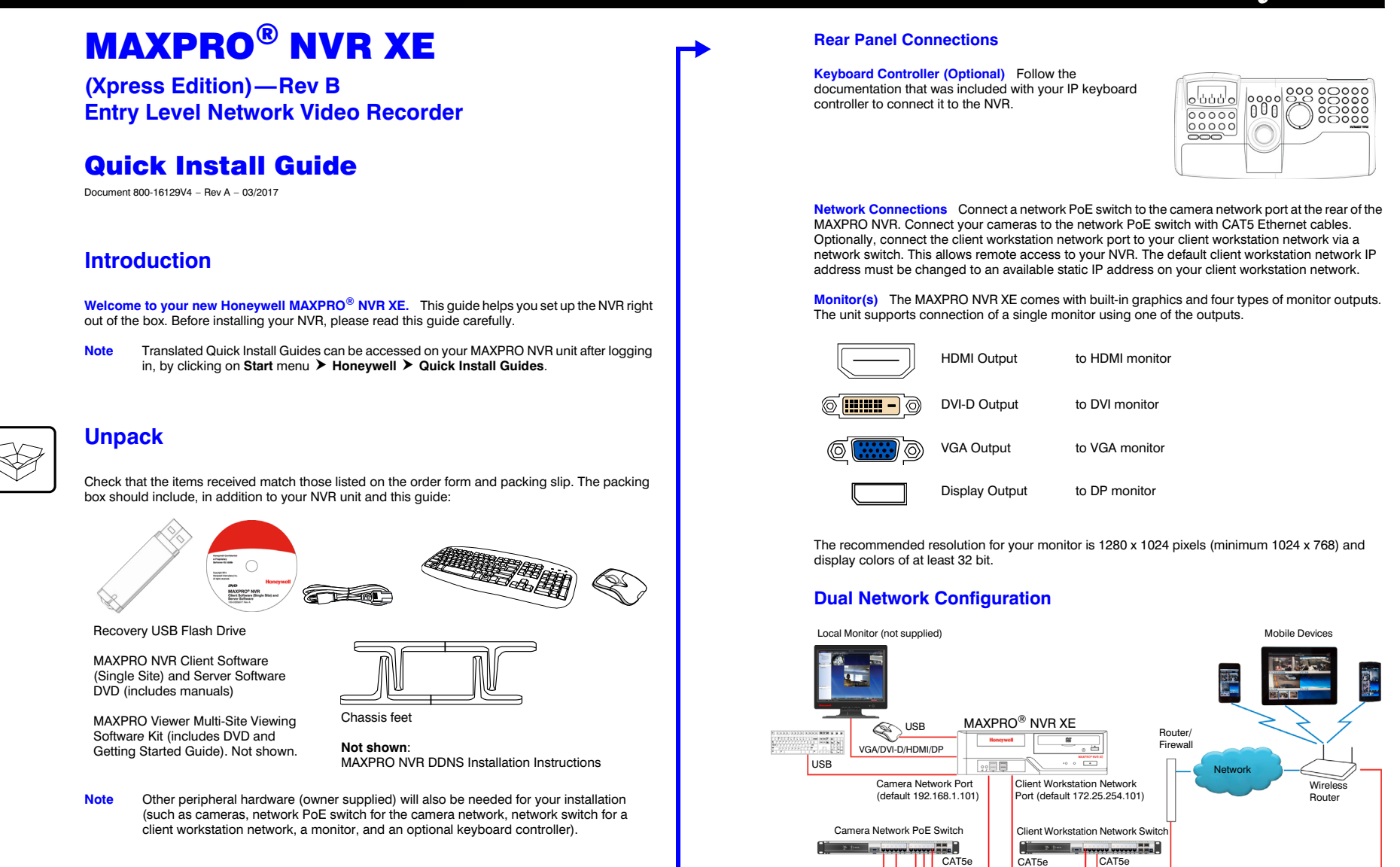

Contact your dealer to purchase Honeywell and third-party IP and analog cameras and encoder.

## **Power Up the Unit**

2. Press the power button on the front of the NVR.

## **Front Panel LEDs**

3. After powering on the unit, you are prompted to log on. The Default user is user name: **NVR-Admin**, password: **Password\$123**. The user name and password are case sensitive. You will be prompted to create a new password the first time that you log in.

The setup wizard starts automatically but may take two minutes.

**Note** Translated Quick Install Guides can be accessed on your MAXPRO NVR unit after logging in, by clicking on **Start** menu **Honeywell Quick Install Guides**.

# **Honeywell**

Client Workstation

 $\overline{\mathbf{u}}$ 

Honeywell and Third-Party IP Cameras

Encoder

H4D2F1 HD4HDIH H3D2F1

**V** 

 $\bullet$ 

HD3HDIH

Houguet

CAT5e CAT5e

Analog Cameras

CAT5e

CAT5e

CAT5e

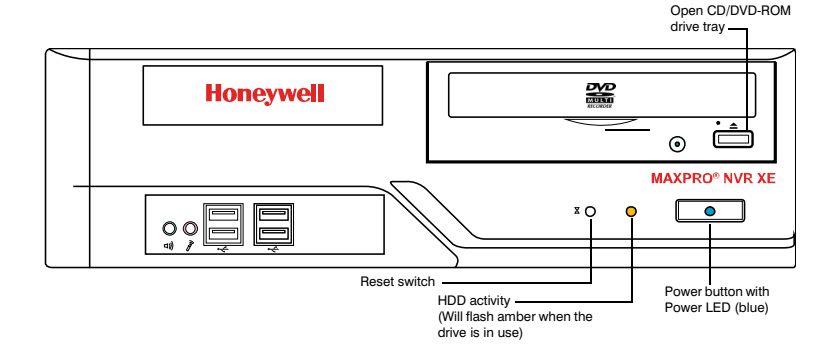

© 2017 Honeywell International Inc. All rights reserved. No part of this publication may be reproduced by any means without written permission from Honeywell. The information in this publication is believed to be accurate in all respects. However, **https//honeywellsystems.com/ss/techsupp/index.html https//honeywellsystems.com/ss/techsupp/index.** 

**[www.honeywell.com/security](http://www.honeywell.com/security) [+1 800 323 4576 \(North America only\)](http://www.honeywell.com/security) <https//honeywellsystems.com/ss/techsupp/index.html> <https//honeywellsystems.com/ss/techsupp/index.html>**

**[www.honeywell.com/security/uk](http://www.honeywell.com/security/uk ) [+44 \(0\) 1928 754 028 \(Europe only\)](http://www.honeywell.com/security/uk )**

## **Honeywell IP Camera Configuration**

## **Using the MAXPRO NVR Wizard (3 Clicks\* to Live Video)**

**Note** The setup wizard starts automatically but may take two minutes.

- <span id="page-1-0"></span>2. MAXPRO NVR launches and the Viewer tab displays (see below).
- 3. To view video from cameras, drag **MAXPRO NVR** in the Devices list into the display panel to show video from all discovered cameras in the Viewer. You can also highlight and drag each camera into a panel.

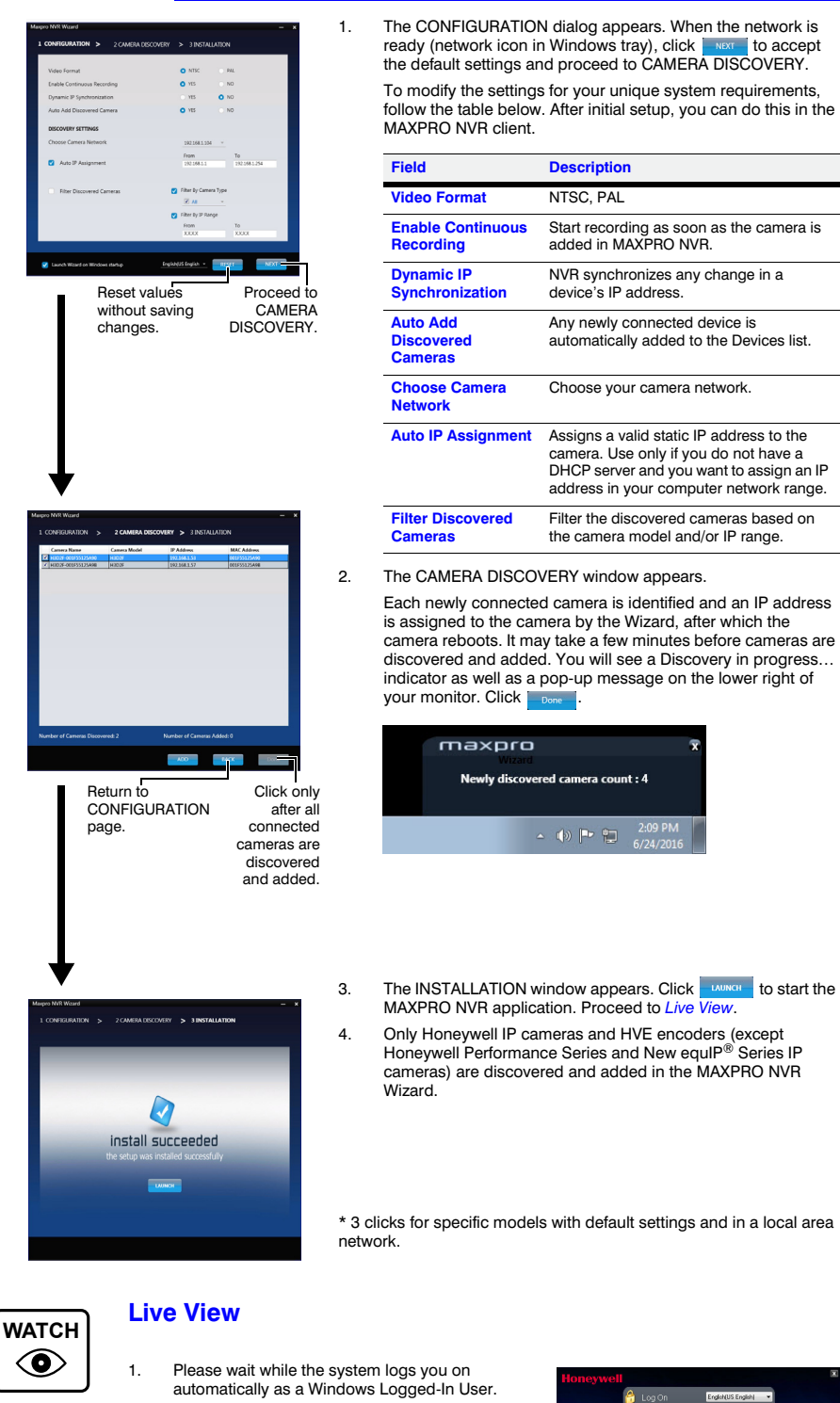

**MAXPRO® VIEWER Honeywell Confidential** Honeywell Inte rnational Inc. **HNMVIEWER**

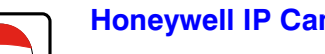

- 2. Click Auto Discovery (Auto Discovery) to automatically discover the connected IP cameras in the subnet.
- 3. Click Manual Add (Manual Add) to manually add the IP device to the Camera list. Enter the device's IP address into the field and ensure that the user name and password listed for the new camera match the user name and password of that camera.
- 4. To change the default parameters of a camera, select it and then click at the beginning of the camera line to open the camera advanced settings pane where you can modify the settings as required.
- 5. Click **Save** for your new settings to take effect.

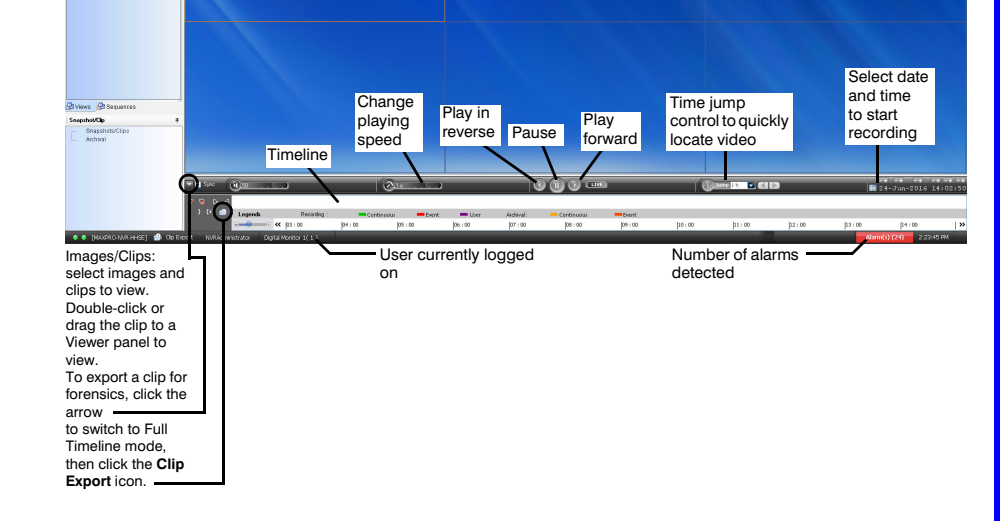

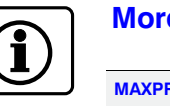

Your MAXPRO NVR XE unit has two configured network ports with the following default static IP addresses

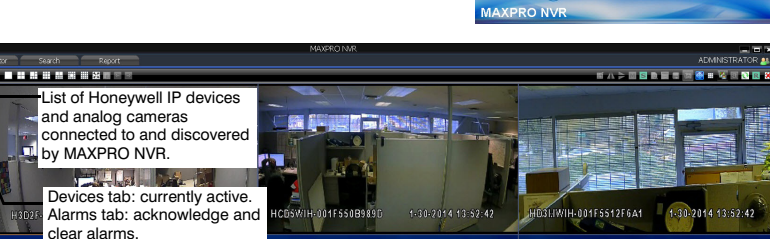

## **Third Party Device Configuration**

## **Additional Configuration**

## **MAXPRO NVR Web Client**

To access the Web Client, click on the MAXPRO NVR Web Client shortcut on the NVR desktop. Click **Continue** on the self signed certificate warning message that appears. Login to the Web Client with default Username: **admin** and Password: **trinity**.

## **MAXPRO NVR XE Default IP Address Configuration**

If more than one MAXPRO NVR XE unit is on the same network, you must assign a unique IP address and computer name to each unit (the default name is **MAXPRO-NVR**).

- 1. To change the IP address using Windows:
	- a. Click the **network icon** (all) or (**iii**) located next to the clock (lower right of screen), click **Open Network and Sharing Center**, then click **Change adapter settings**.
	- b. Right-click **Camera Network** or **Client Workstation Network**, and then select **Properties**.
	- c. Click **Internet Protocol Version 4 (TCP/IPv4)**, then click **Properties**.
	- d. Click **Use the following IP address**, then in the **IP address**, **Subnet mask**, and **Default gateway** boxes, type the IP address settings.
	- e. Click **Use the following DNS server addresses**, and then, in the **Preferred DNS server** and **Alternate DNS server** boxes, type of the addresses of the primary and secondary DNS servers. This step is required when clients connect through the Internet.
- 2. To change the computer name using Windows:
	- a. Click **Start**, right-click **Computer**, click **Properties**, click **Advanced system settings**, click the **Computer Name** tab, and then click **Change**.
	- b. Under **Computer name**, delete the old computer name, type a new computer name, and then click **OK**. The name cannot contain spaces or all numbers or any of the following characters:  $<$  > ; : " \* + = \ | ?.
	- c. After changing the computer name, restart the computer.
	- d. Navigate to the C:\Program Files(x86)\Honeywell\MaxproNVR\TrinityFramework\bin folder, and then double-click **MaxproNVRMachineNameUtility.exe** to open the MAXPRO NVR Utility.
	- e. The new computer name should automatically appear in the Machine Name field. If it does not, enter the name manually. Click **Update**. The message Machine Name Updated successfully appears when the update is complete.

### **More Information**

#### 1. On the **Configurator** tab, click the **Camera** tab.

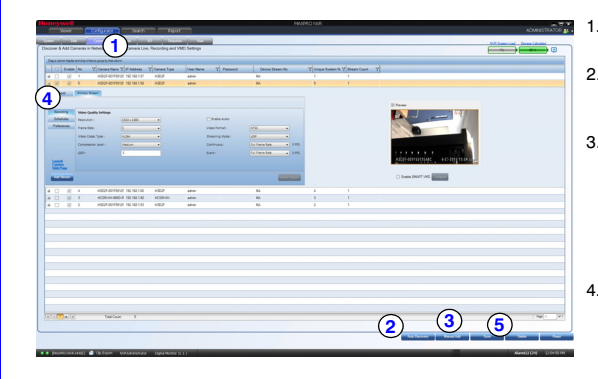

Use the **Search** tab to search for recorded video (clips) or events. Use the **Configurator** tab to configure video devices and set up your MAXPRO NVR

> **System**: System information, event recording, email, archival schedule, holiday/exceptions for schedules. **Disk**: Configure and monitor video

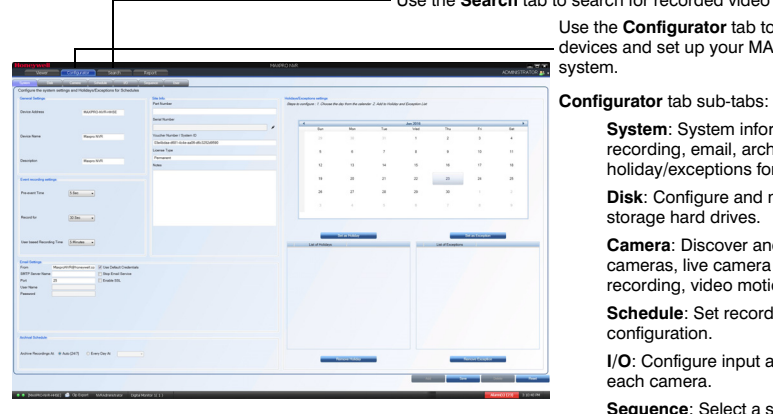

**Camera**: Discover and add network cameras, live camera configuration, recording, video motion detection.

**Schedule**: Set recording schedules

**I/O**: Configure input and output for

**Sequence**: Select a sequence of cameras for live video.

**User**: Set user access and permission levels.

- **192.168.1.101** for LAN1 (Camera Network)
	- **172.25.254.101** for LAN2 (Client Workstation Network)

#### **MAXPRO NVR XE Third Party Devices**

Please refer to the appropriate user guide located on the software/ documentation DVD or on the Honeywell product web site at [www.honeywell.com/security.](http://www.honeywell.com/security)

The *MAXPRO NVR Guides (Installation and Configuration Guide, and Operator's Guide)* provide detailed information on adding and configuring third party cameras, the multi-function Web Client, as well as other advanced features.

A comprehensive list of all the third party devices supported by MAXPRO NVR XE is available on the product compatibility page: [www.security.honeywell.com/hota/](http://www.security.honeywell.com/hota/compatibility/index.html) [compatibility/index.html](http://www.security.honeywell.com/hota/compatibility/index.html).

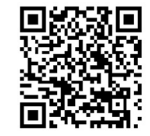

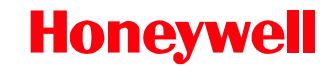

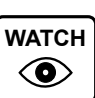

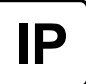

Free Manuals Download Website [http://myh66.com](http://myh66.com/) [http://usermanuals.us](http://usermanuals.us/) [http://www.somanuals.com](http://www.somanuals.com/) [http://www.4manuals.cc](http://www.4manuals.cc/) [http://www.manual-lib.com](http://www.manual-lib.com/) [http://www.404manual.com](http://www.404manual.com/) [http://www.luxmanual.com](http://www.luxmanual.com/) [http://aubethermostatmanual.com](http://aubethermostatmanual.com/) Golf course search by state [http://golfingnear.com](http://www.golfingnear.com/)

Email search by domain

[http://emailbydomain.com](http://emailbydomain.com/) Auto manuals search

[http://auto.somanuals.com](http://auto.somanuals.com/) TV manuals search

[http://tv.somanuals.com](http://tv.somanuals.com/)